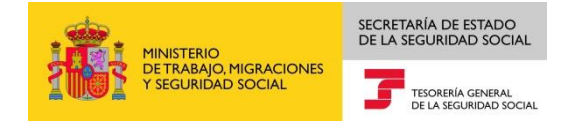

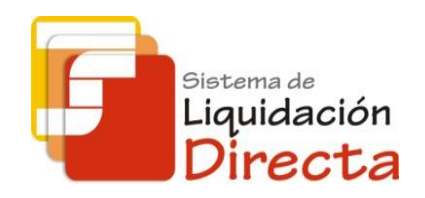

## *Sistema de Liquidación Directa*

# *Manual del Servicio de Solicitud de informe de datos bancarios*

*Subdirección General de Afiliación, Cotización y Gestión del Sistema RED*

*Octubre de 2018*

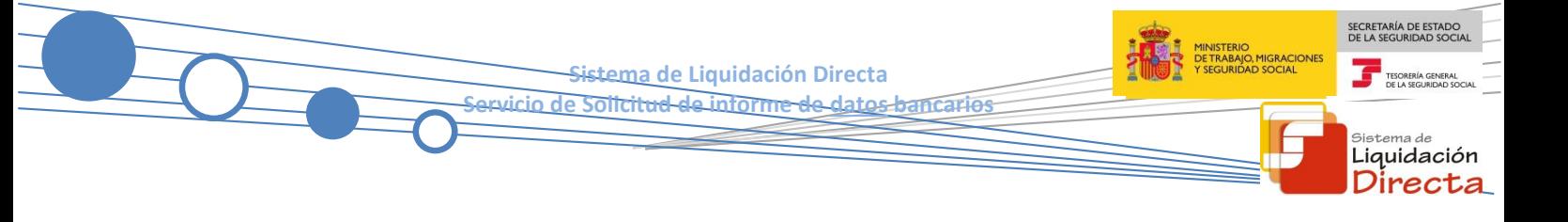

## **INDICE**

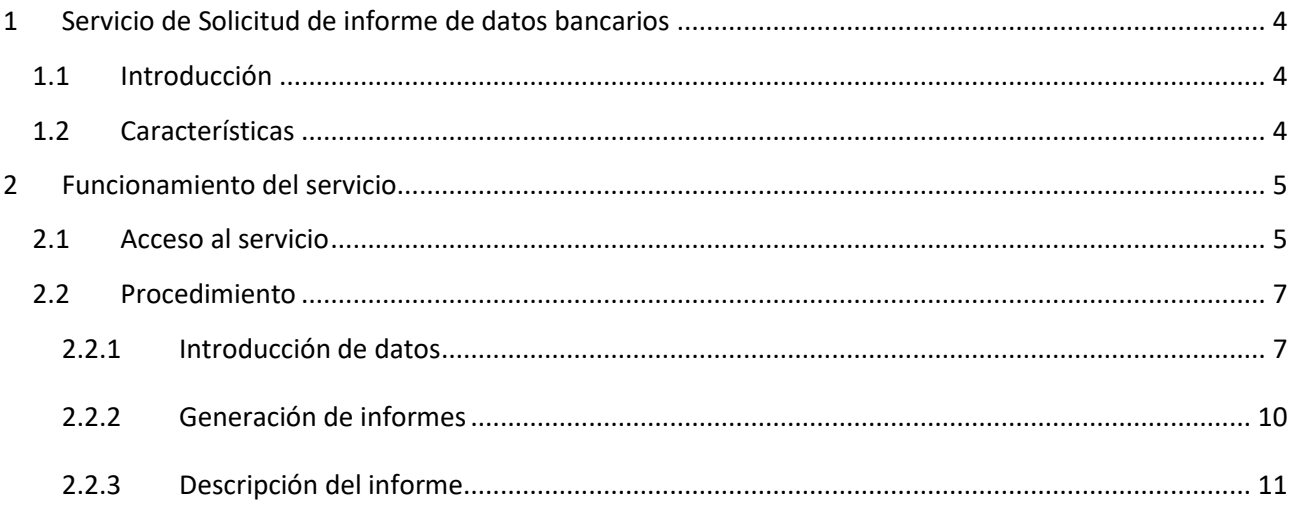

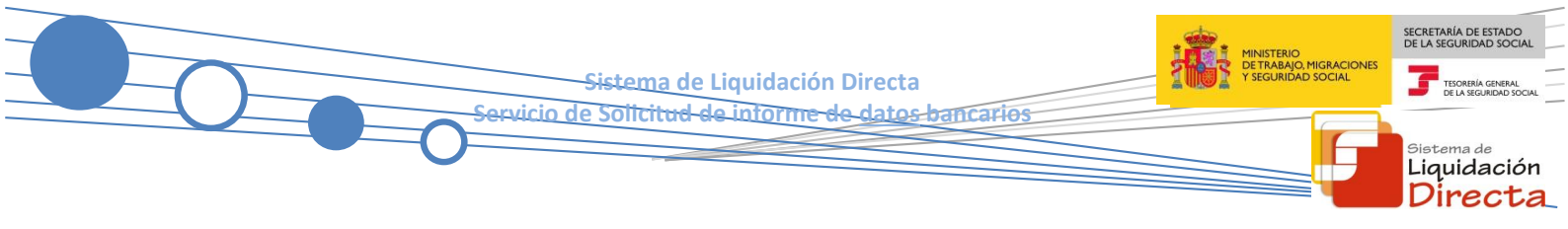

#### **Control de versiones**

#### **o Versión 25/10/2018:**

 $\checkmark$  Se actualizan los enlaces a la nueva página Web de la Seguridad Social

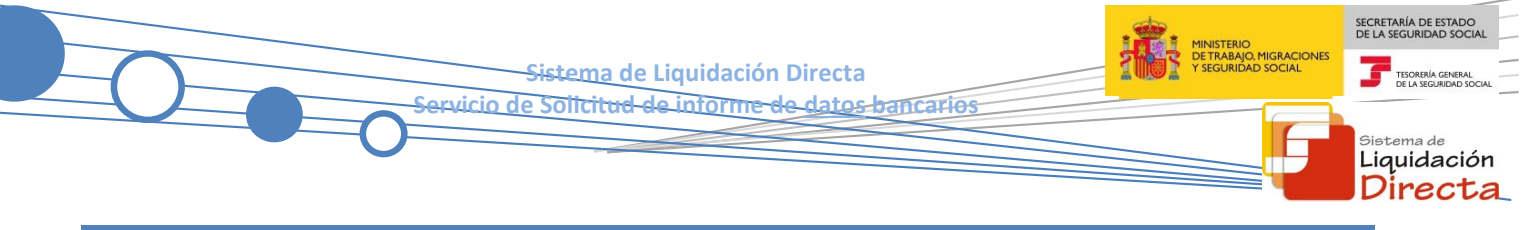

### <span id="page-3-0"></span>**1 Servicio de Solicitud de informe de datos bancarios**

#### <span id="page-3-1"></span>**1.1 Introducción**

El servicio de Solicitud de Informe de datos bancarios ofrece a los usuarios la posibilidad de obtener un informe en el que se relacionan los datos bancarios comunicados para cargo en cuenta y saldo acreedor, asociados a los códigos de cuenta de cotización (CCC) que gestiona la autorización.

Este servicio se incluye dentro de los servicios del Sistema de Liquidación Directa (en adelante SLD) a los que tiene acceso el autorizado a través de la página web de la Seguridad Social. Es un servicio común para los usuarios del Sistema de Liquidación Directa y de RED Directo y estará disponible tanto para el usuario principal de una autorización como para sus usuarios secundarios.

El presente manual explica, de forma resumida y en un lenguaje sencillo, los pasos que deben seguir los usuarios del SLD para la utilización de este servicio.

#### <span id="page-3-2"></span>**1.2 Características**

En el informe generado por el presente servicio figurarán todos los CCC asignados a la autorización con la información previamente facilitada correspondiente a los datos bancarios para el *cargo en cuenta* y el *saldo acreedor*. También aquellos CCC asignados para los que *no se hayan comunicado datos bancarios.*

Los datos reflejados en el informe se corresponderán con los que consten en la base de datos del Sistema en el momento de generarse el mismo.

En el supuesto de autorizaciones jerarquizadas el informe lo podrá obtener la autorización principal sobre todos los CCC que gestione, ya sea los que están asignados directamente a su autorización o bien los asignados a sus autorizaciones secundarias. En el caso de que el informe lo solicite una autorización secundaria solo se ofrecerá información sobre los CCC que esta gestione.

En cuanto a las condiciones de la emisión el informe se generará en diferido, remitiéndose al usuario solicitante la respuesta mediante la aplicación SILTRA.

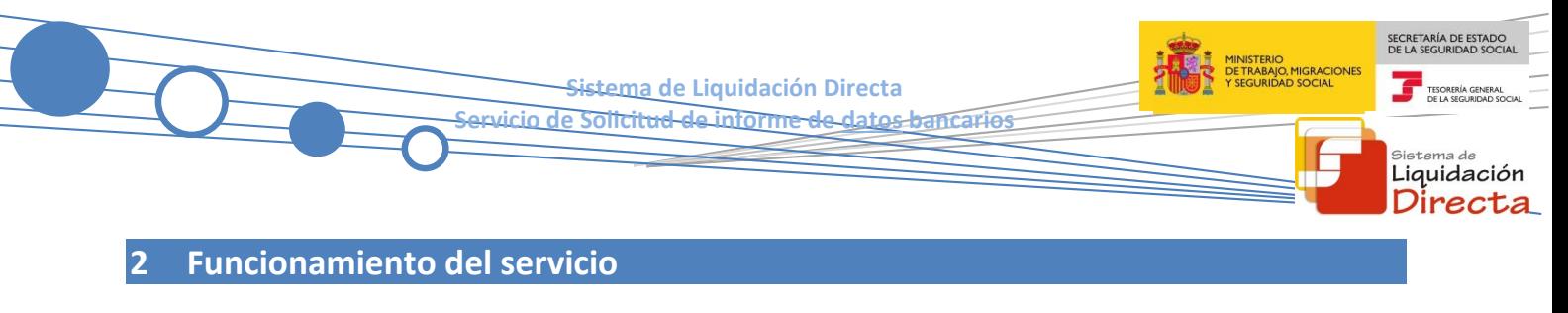

#### <span id="page-4-1"></span><span id="page-4-0"></span>**2.1 Acceso al servicio**

Para entrar en este servicio se debe acceder, desde el navegador de Internet, a la página web de la Seguridad Social [\(www.seg-social.es\)](http://www.seg-social.es/).

Una vez en esta página, pulsar sobre el icono "Acceso Sistema RED on-line" que aparece en la parte inferior de la pantalla, dentro del apartado "A un clic".

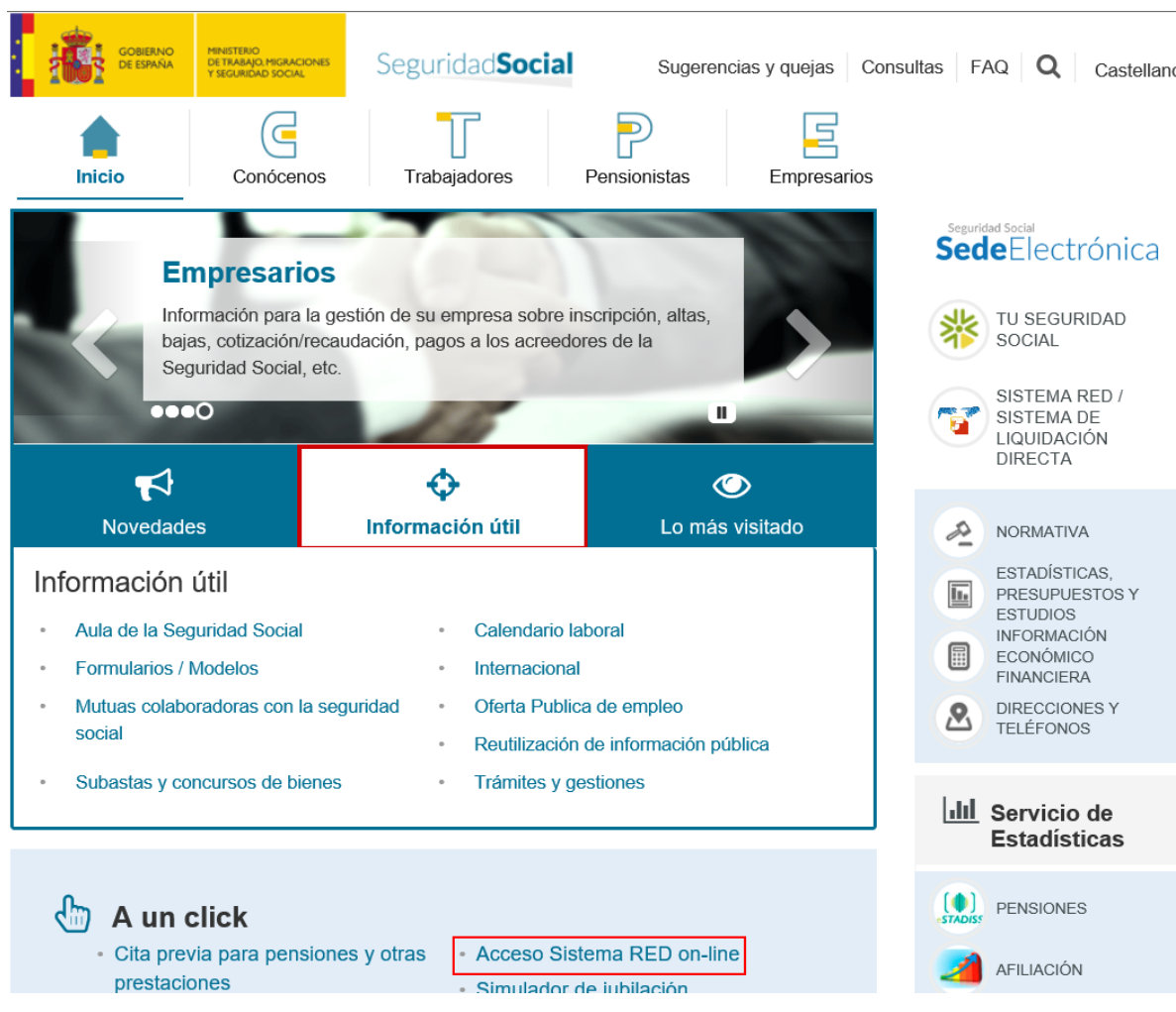

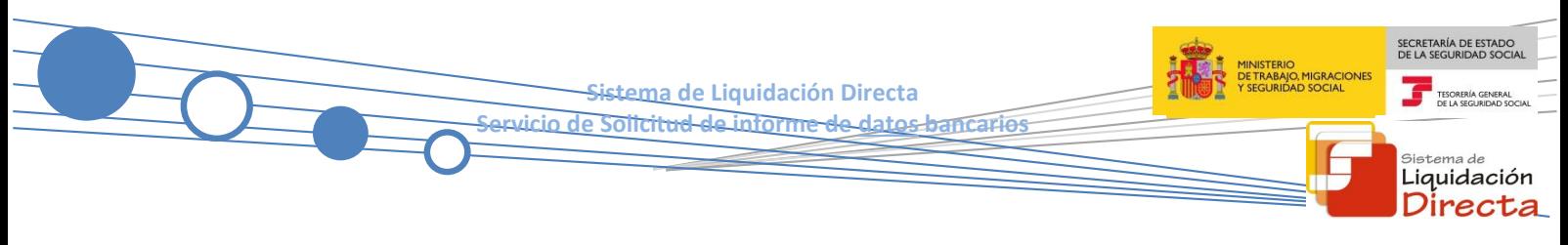

A continuación se abre una nueva ventana en la que el usuario deberá seleccionar el Certificado Digital incluido en l[a lista de certificados admitidos](http://www.seg-social.es/wps/portal/wss/internet/CertificadosDigitales) con el que desea operar.

Seleccionar el Certificado Digital y pulsar "Aceptar".

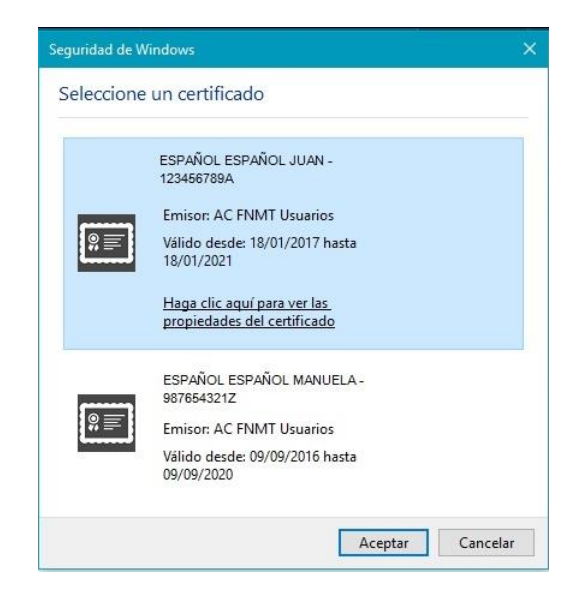

Después de haber seleccionado el certificado e introducida la correspondiente contraseña, el sistema procederá a autenticar al usuario.

Tras la validación el usuario accederá a la siguiente pantalla, en la que deberá seleccionar "Cotización SLD Remesas"*,* dentro del apartado "Cotización Online".

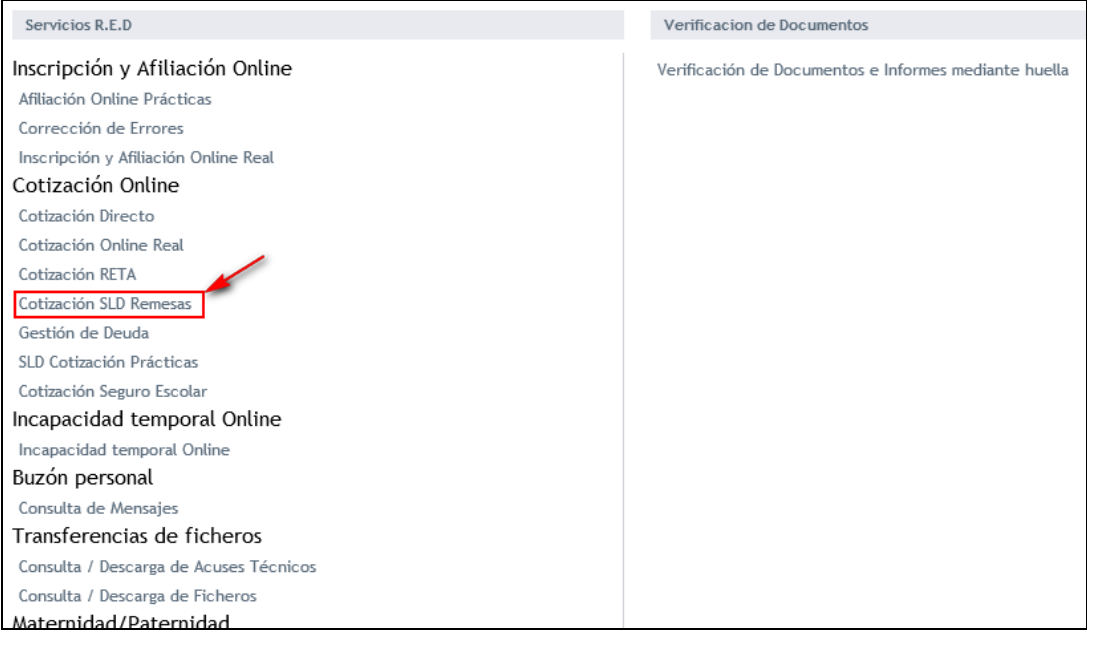

SECRETARÍA DE ESTA **Sistema de Liquidación Directa Servicio de Solicitud de informe de datos bancarios**  <sub>Sistema de</sub><br>Liquidación Directa

Desde el menú "Cotización SLD Remesas", se accede al conjunto de servicios disponibles en el Sistema de Liquidación Directa.

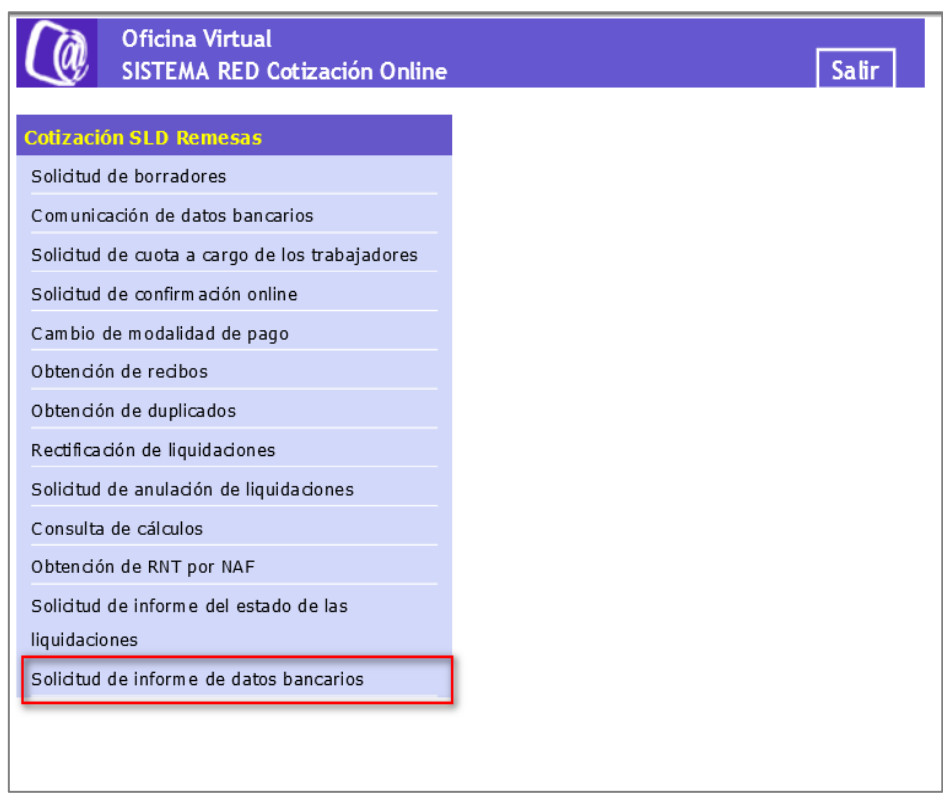

Al seleccionar el Servicio de Solicitud de informe de datos bancarios, se mostrará la pantalla inicial del mismo.

#### <span id="page-6-0"></span>**2.2 Procedimiento**

#### <span id="page-6-1"></span>**2.2.1 Introducción de datos**

Tras ser validada la identificación mediante el certificado digital utilizado si el usuario que pretende acceder al servicio estuviera vinculado a más de una autorización se le mostrará a este una tabla con la relación de autorizaciones, debiendo seleccionar aquella con la que va a operar (figura 1)**.** 

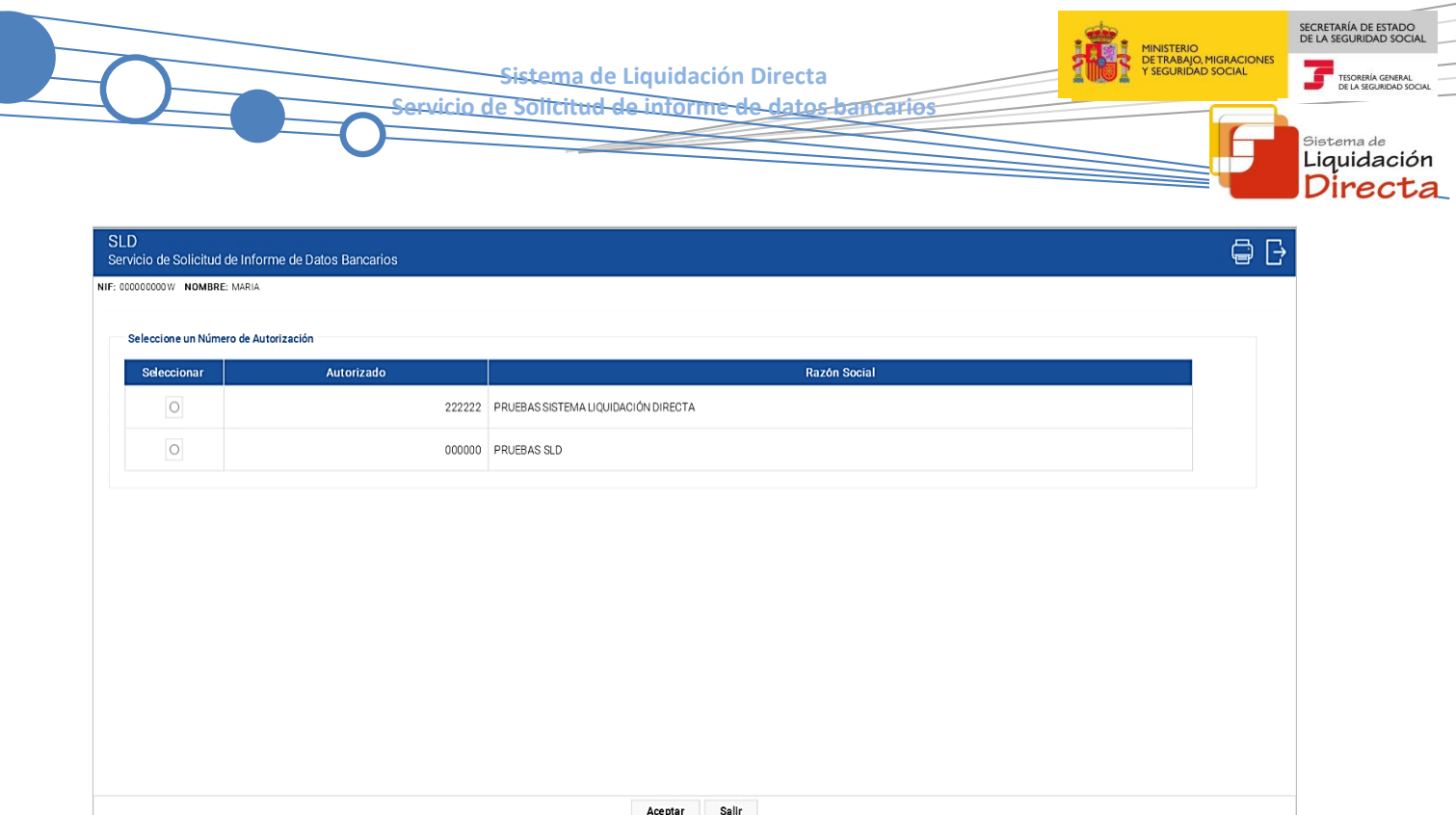

Figura 1

Cuando el usuario se encuentra vinculado a una única autorización o estando vinculado a más de una ha seleccionado aquella con la que desea operar, deberá cumplimentar los datos correspondientes en la pantalla de las figuras 2 o 3, según proceda.

En el caso de un usuario sin autorizaciones jerárquicamente subordinadas la pantalla de acceso tendrá el siguiente aspecto:

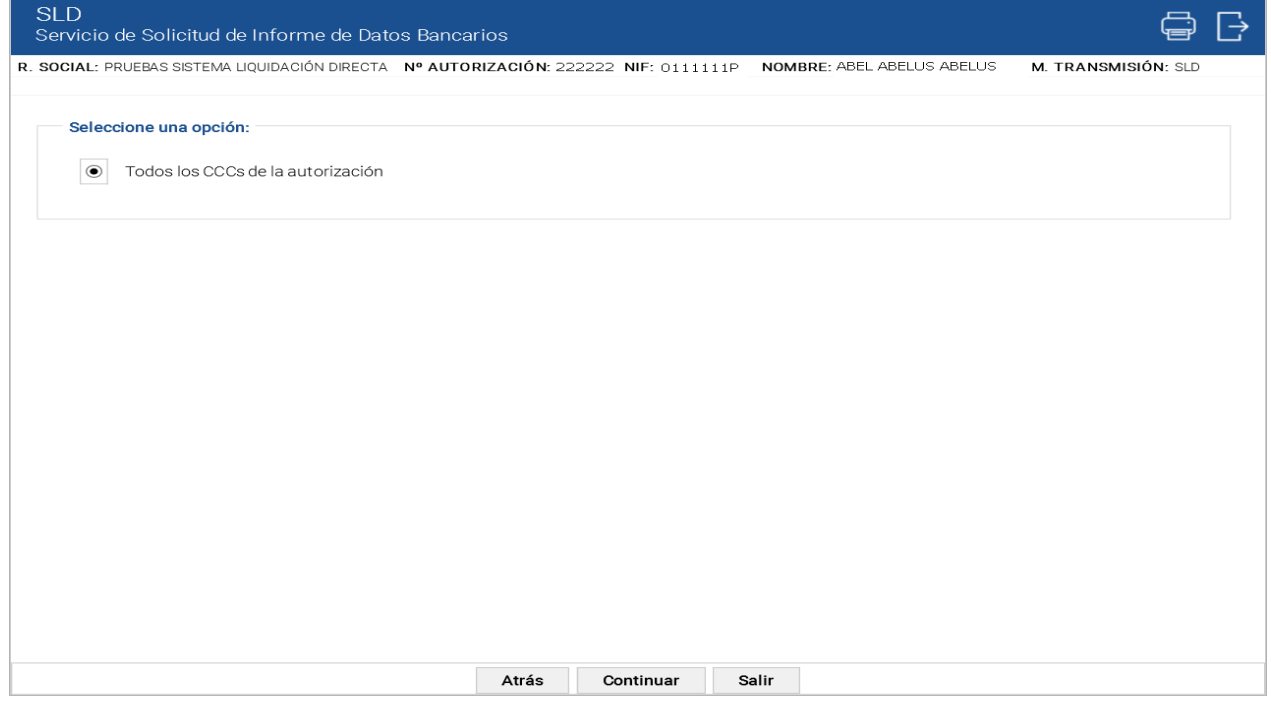

Figura 2

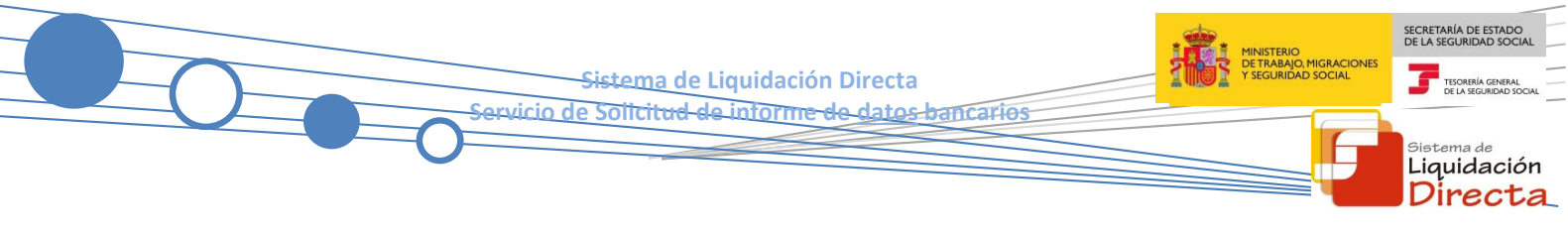

Esta pantalla dispone de una única opción disponible:

Todos los CCCs de la autorización.

En el supuesto de tratarse de un usuario con autorizaciones jerárquicamente subordinadas la pantalla de acceso mostrará la siguiente apariencia:

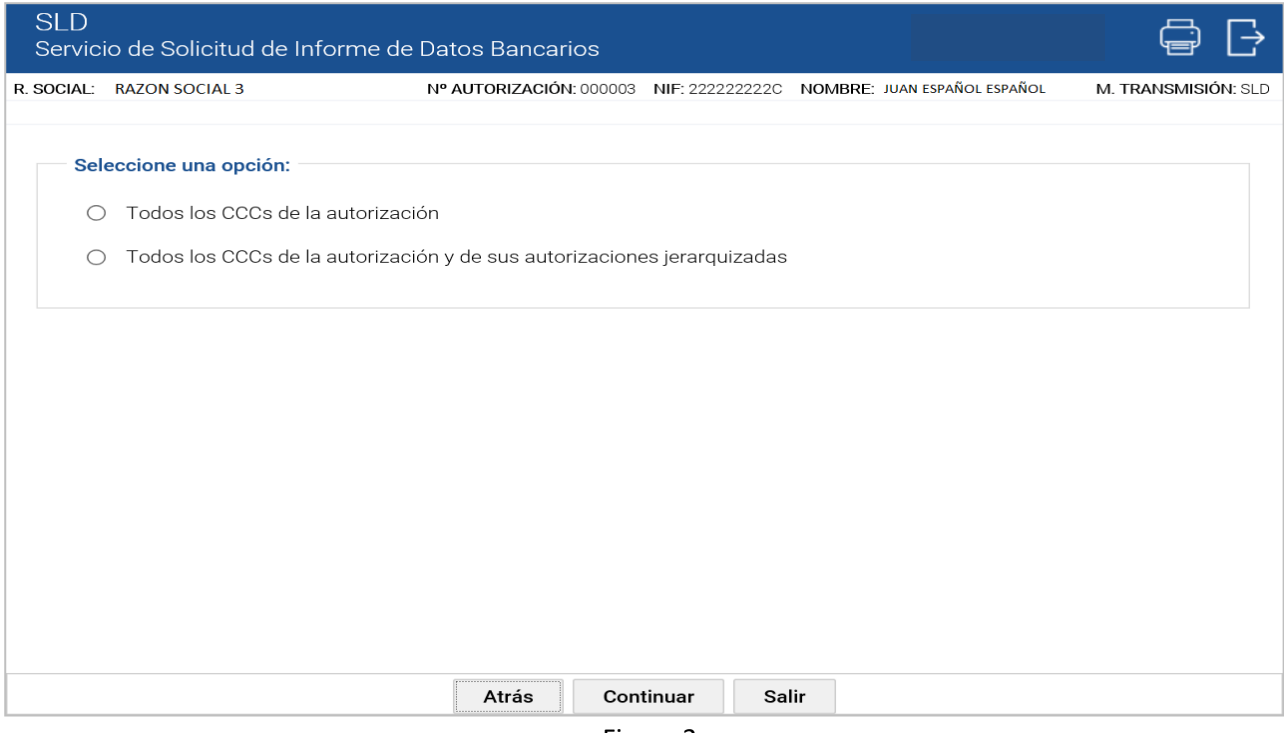

Figura 3

Esta pantalla de acceso es similar a la figura 2, con la siguiente salvedad:

- Se muestran dos opciones excluyentes:
	- o Todos los CCCs de la autorización.
	- o Todos los CCCs de la autorización y de sus autorizaciones jerarquizadas: esta opción sólo aparecerá en el supuesto de que la autorización seleccionada tenga autorizaciones jerárquicamente subordinadas.

Tanto en la figura 2 como en la figura 3 los botones disponibles son:

- **Atrás**: Volver a la pantalla anterior.
- **Continuar:** Pasa a la pantalla de la figura 4.
- **Salir:** Abandona el servicio.

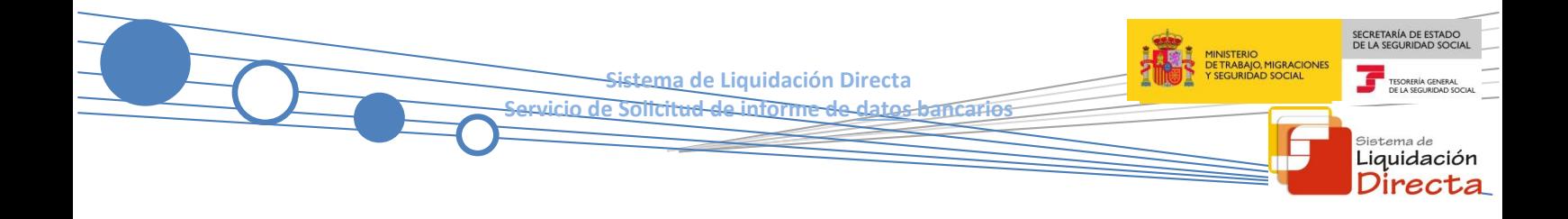

#### <span id="page-9-0"></span>**2.2.2 Generación de informes**

Una vez superadas todas las validaciones se procederá a la generación y emisión del informe. Al pulsar el botón "Continuar" de la pantalla de acceso (figuras 2 o 3) se accederá a la siguiente:

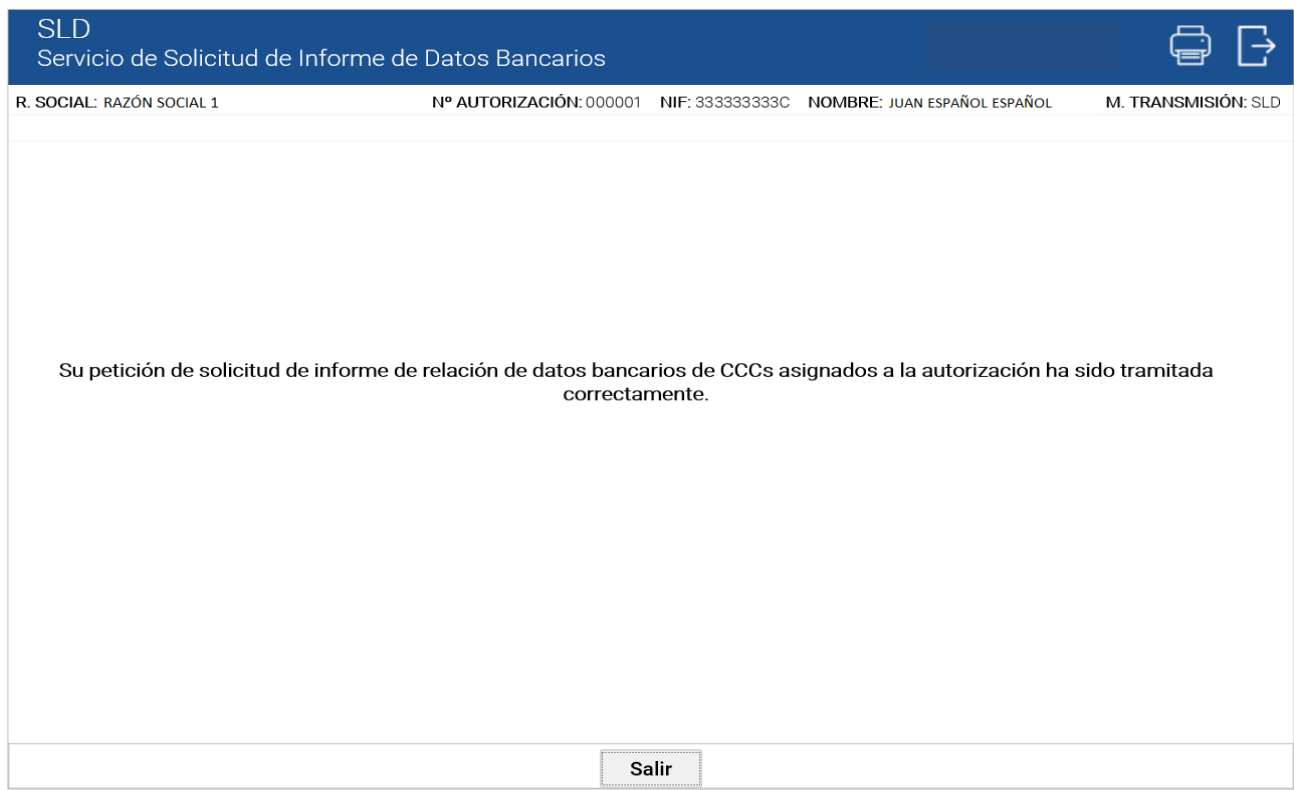

Figura 4

El informe se generará en diferido, remitiéndose al usuario la respuesta mediante la aplicación SILTRA.

El botón disponible es:

**Salir:** Abandona el servicio.

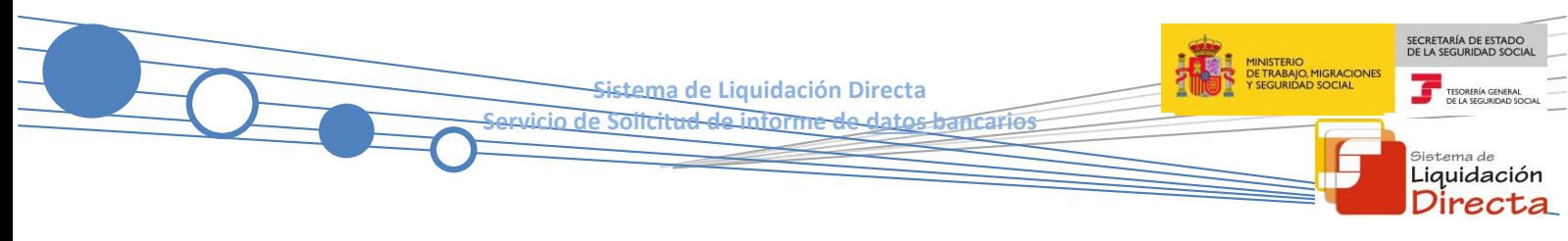

#### <span id="page-10-0"></span>**2.2.3 Descripción del informe**

El informe generado mostrará el siguiente aspecto:

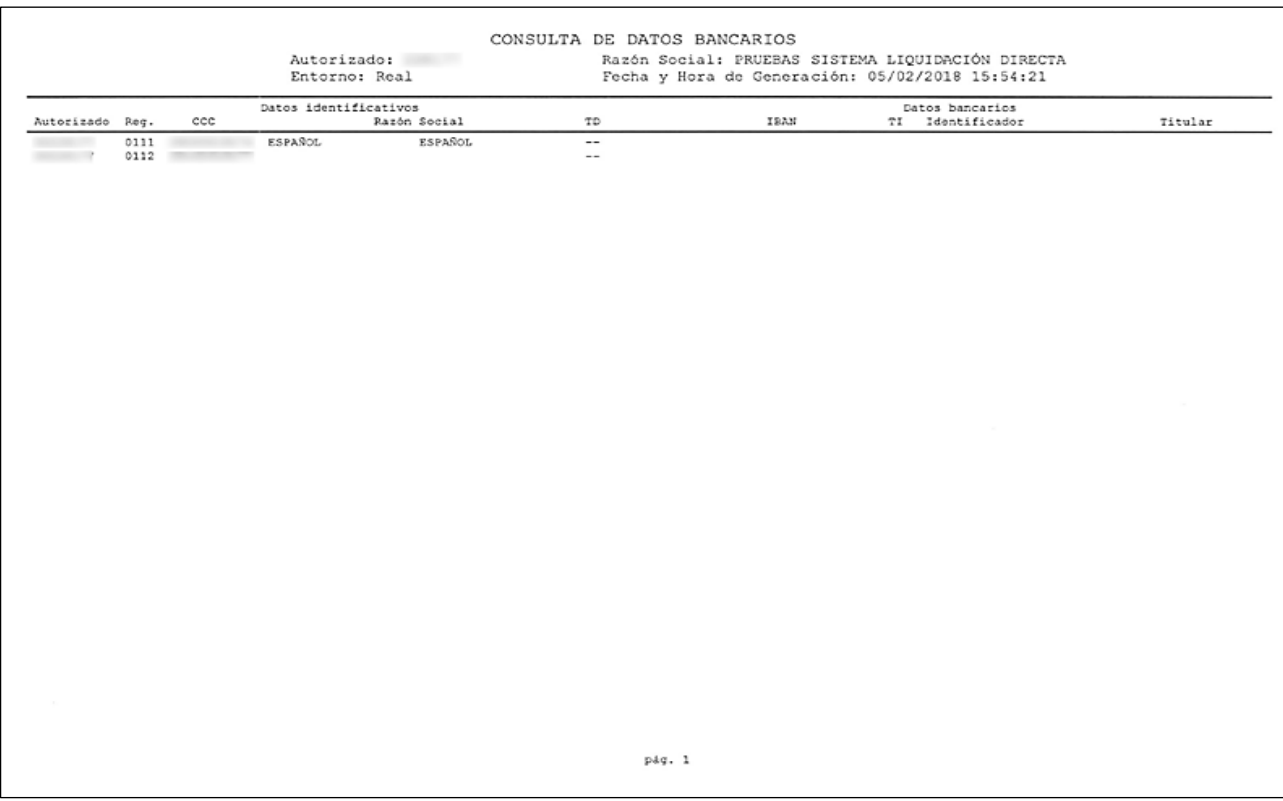

Figura 5

El informe contendrá los siguientes campos:

#### **CABECERA:**

- o AUTORIZADO: Nº de la Autorización a la que están asignados los CCCs relacionados en el informe.
- o ENTORNO
- o RAZÓN SOCIAL
- o FECHA Y HORA DE GENERACIÓN.
- **CUERPO:**
	- o AUTORIZADO
	- o RÉGIMEN
	- o CCC.
	- o RAZÓN SOCIAL.
- SECRETARÍA DE ESTADO<br>DE LA SEGURIDAD SOC MIGRACIONE<br>D SOCIAL **Sistema de Liquidación Directa Servicio de Solicitud de informe de datos bancarios**  <sub>Sistema de</sub><br>Liquidación Directa
	- o TD (Tipo de Dato): Si la cuenta corresponde a saldo Acreedor (SA), cargo en cuenta (CC) o si no tiene cuentas bancarias comunicadas ( -- ).
	- o DATOS BANCARIOS: Se mostrará en blanco si *no se han comunicado datos bancarios*. En el supuesto de que se hayan comunicado figurará una línea con el detalle correspondiente al *cargo en cuenta* y otra con los datos informados para *saldo acreedor*. El campo "Datos Bancarios" se subdivide en:
		- CÓDIGO INTERNACIONAL CUENTA BANCARIA (IBAN)
		- IDENTIFICADOR (NIF, NIE, Pasaporte):
			- Tipo Identificador: el correspondiente valor numérico.
			- Número de Identificación.
		- TITULAR: Nombre y apellidos del titular de la cuenta bancaria.